## 9. Kompilieren

Nachdem nun die Verwaltung für eine Entität erstellt wurde, kann das Projekt kompiliert werden.

Zuerst muss das Datenbankmodell in eine Datenbank transformiert werden. Damit dies möglich ist, muss jedoch festgelegt werden welche Art von Datenbank verwendet wird. Hierzu klicken Sie im Menü auf der linken Seite auf "Technical Defaults" im Bereich "Technical Design".

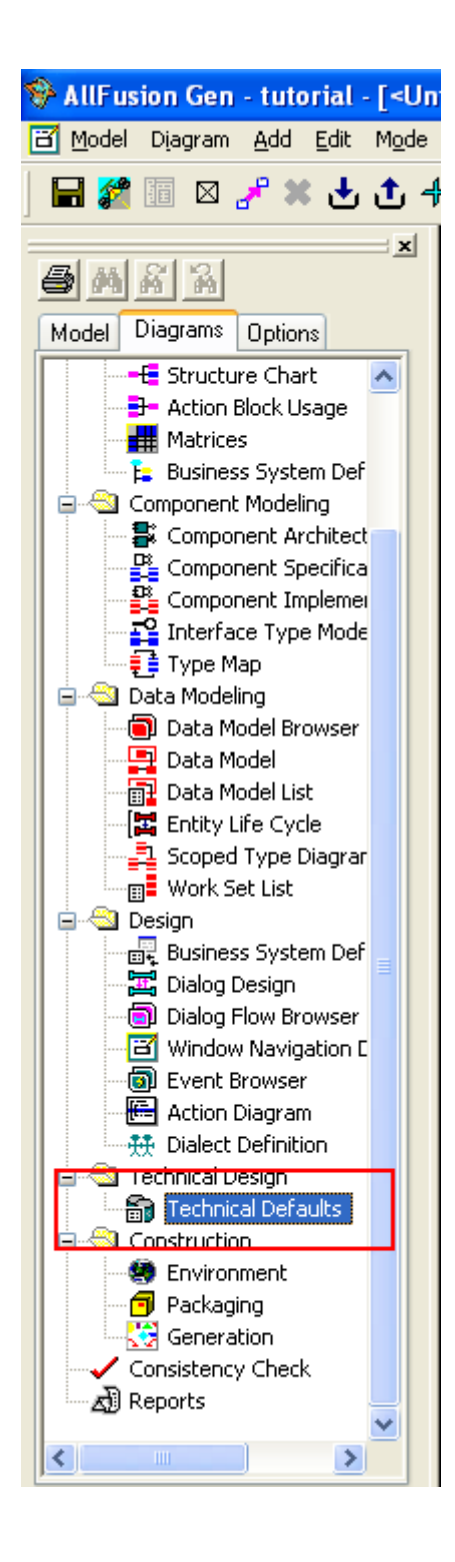

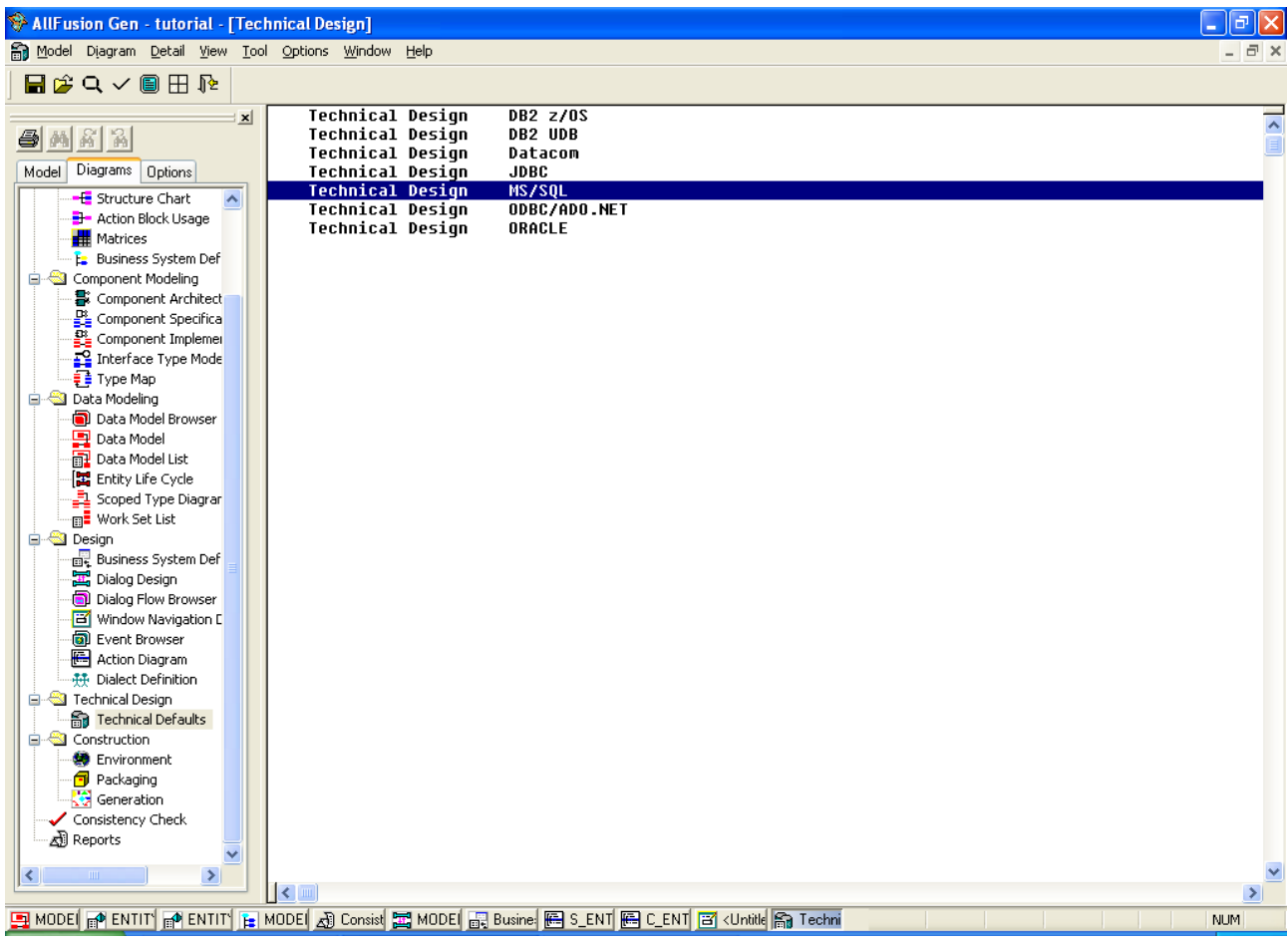

Wählen Sie hier den Eintrag "MS/SQL" aus und öffnen Sie diese Einstellung wie im Bild.

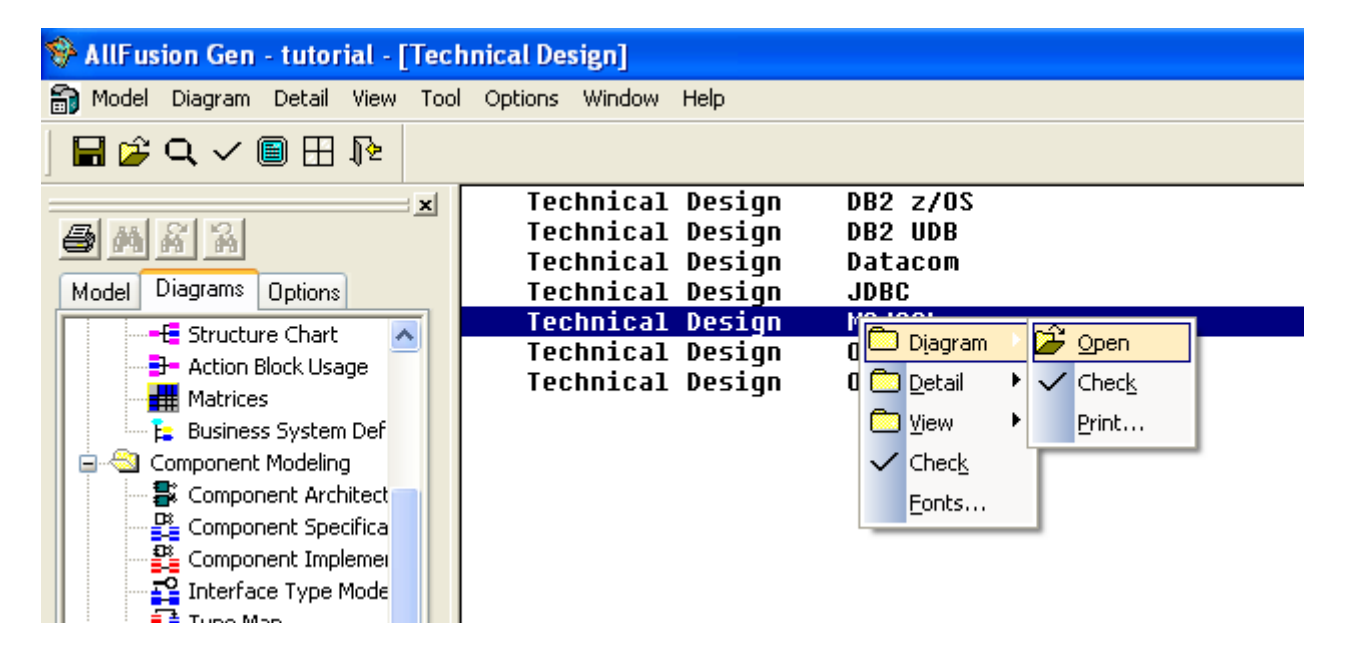

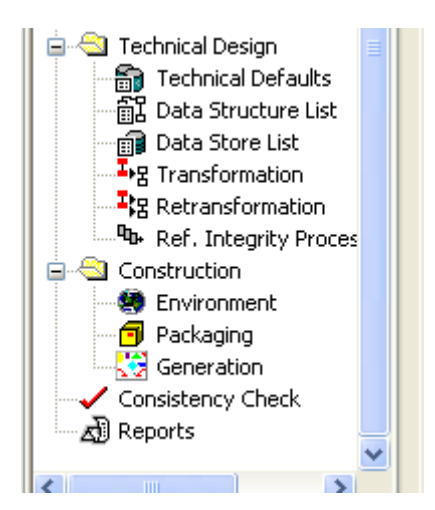

Daraufhin sollte der Bereich "Technical Design" einige neue Optionen bekommen. Öffnen Sie zunächst die "Transformation". Dadurch wird das Data Model transformieren, damit es als Datenbank installiert werden kann. Drücken Sie im nachfolgenden Fenster auf "Proceed".

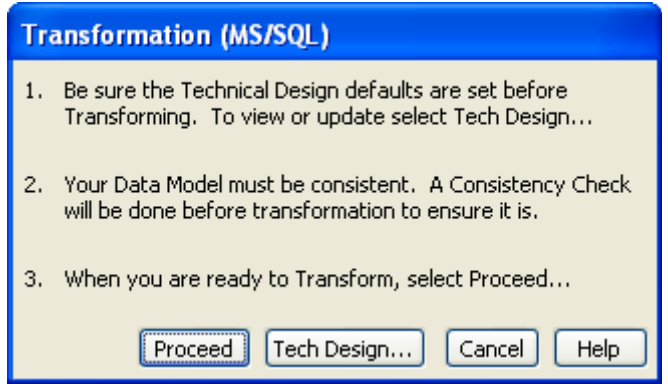

Anschließend öffnen Sie die "Data Store List". Hier können Sie Ihre Datenbank mit allen Entitäten einsehen. Über + und – kann die Ansicht ausgeklappt/eingeklappt werden. Mit einem Doppelklick auf "IEFDB" können Sie Ihre Datenbank umbenennen.

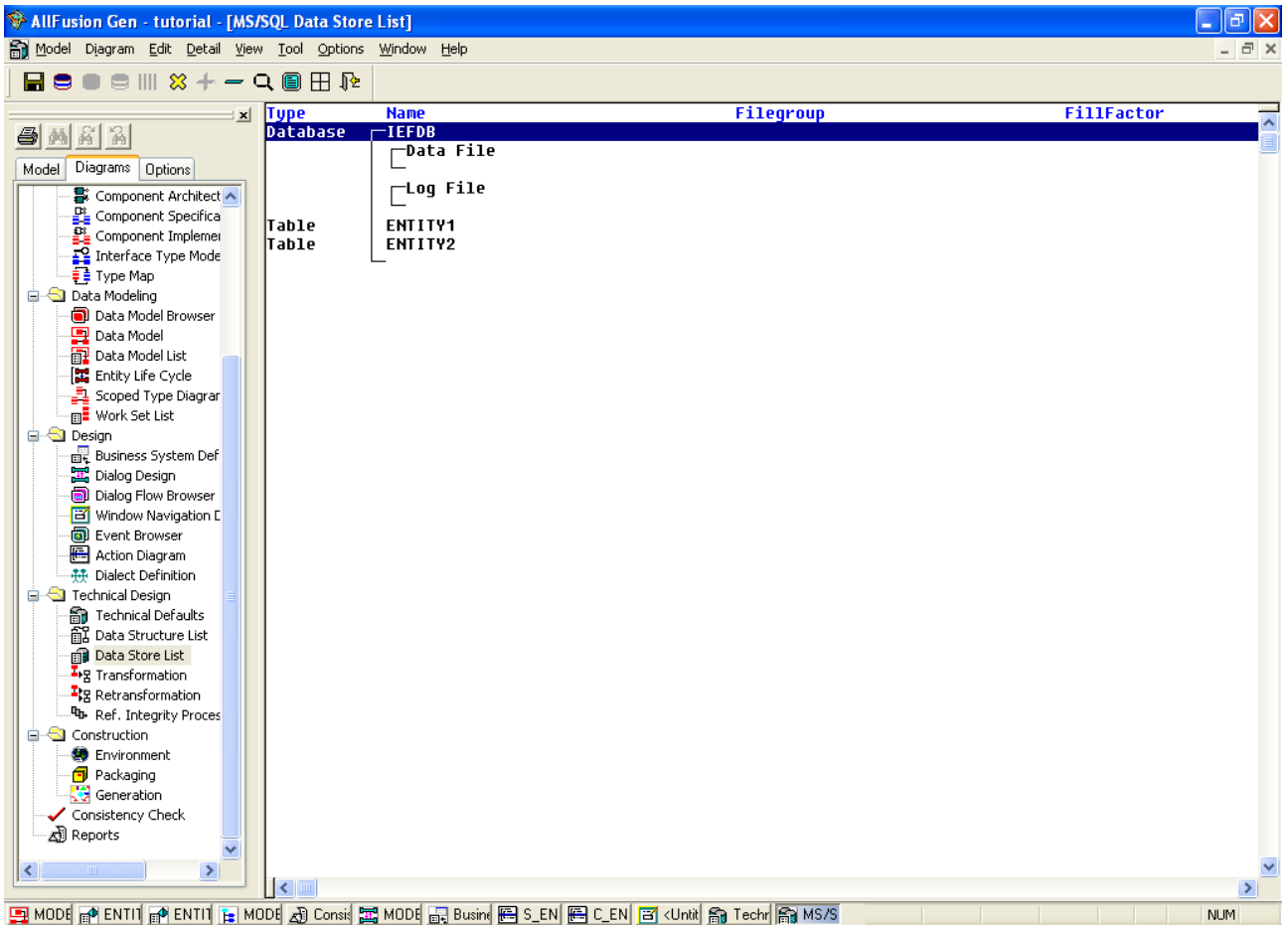

"Generic Name" ist dabei die Bezeichnung und "MS/SQL Name" der eigentliche Name der Datenbank auf dem MS/SQL Server.

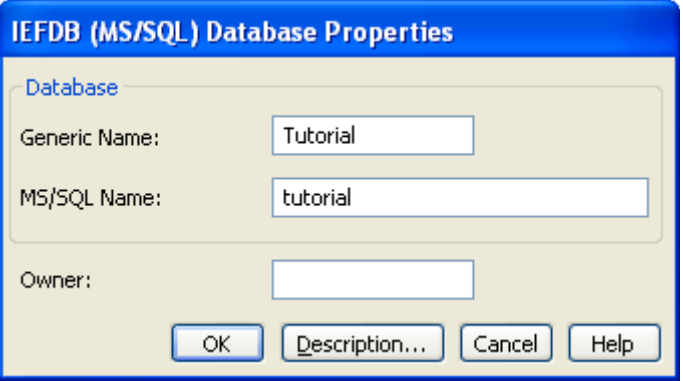

Wenn Sie nun noch etwas im Data Model ändern wollen müssen Sie nur "Retransformation" drücken. Dadurch sollte der Name erhalten bleiben.

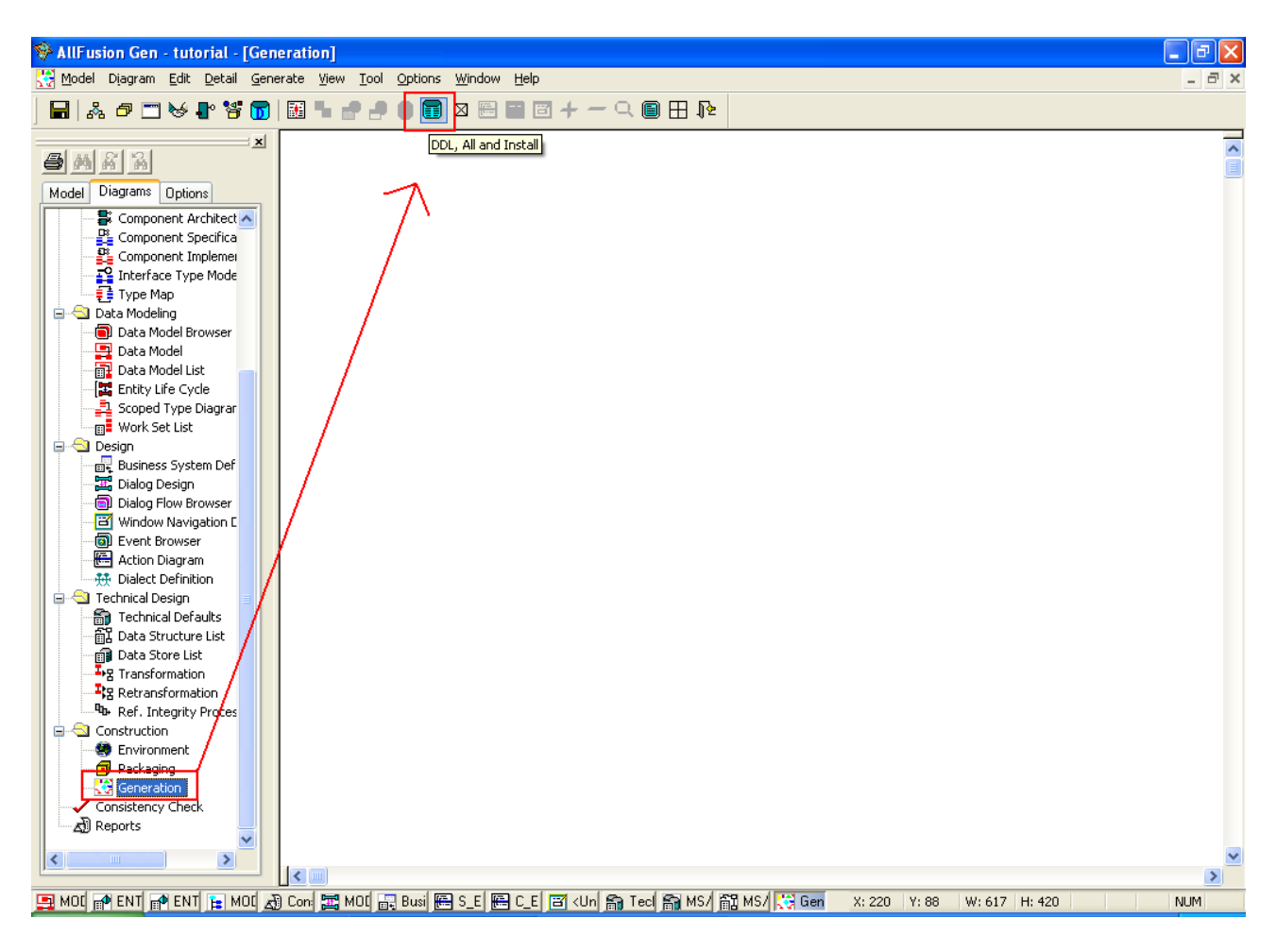

Als nächstes klicken Sie auf "Generation" im Bereich "Construction" und klicken anschließend auf den im Bild markierten Button "DDL, All and Install". Dies wird die Datenbank auf dem in der VM verfügbaren MS/SQL Server installieren.

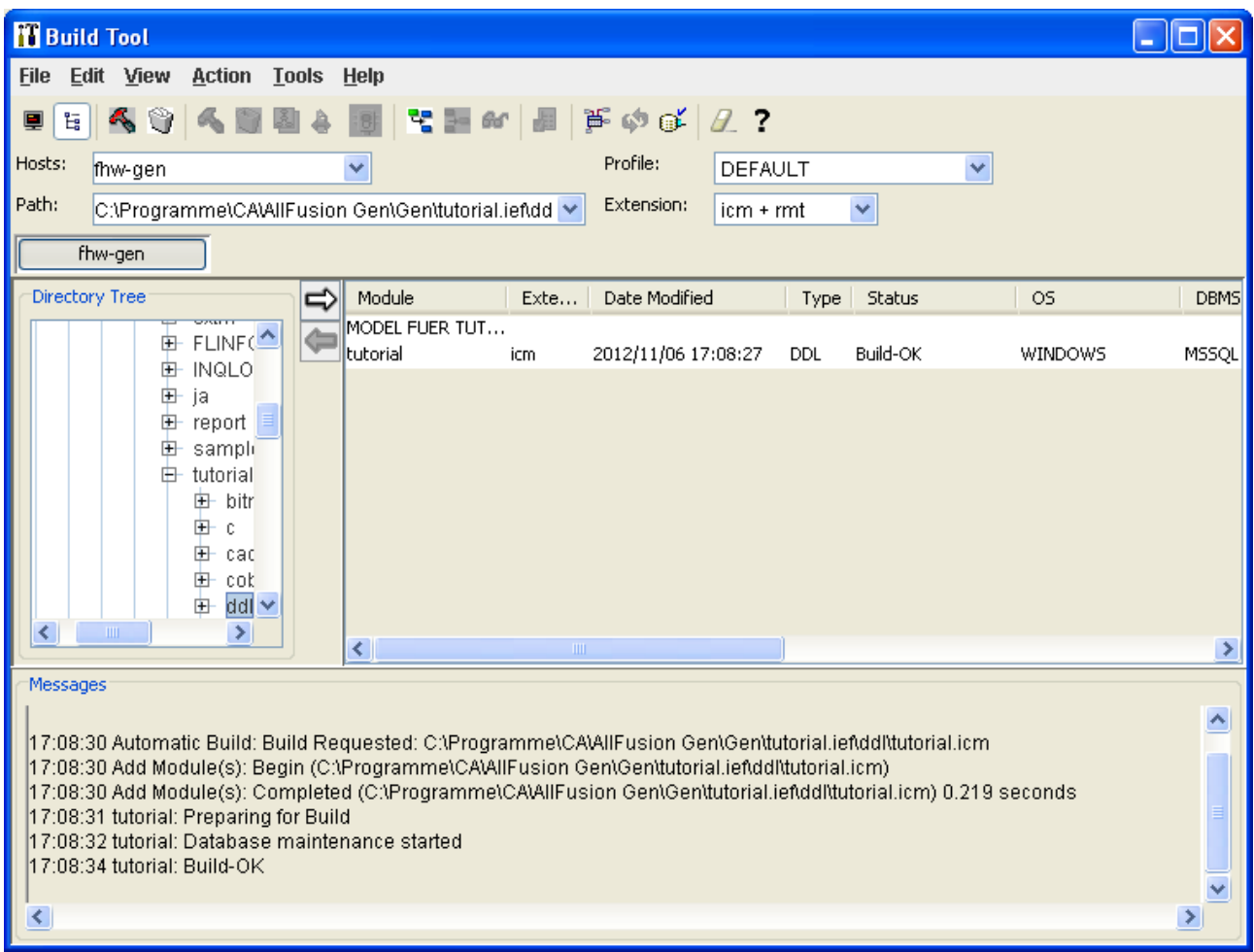

Sobald Sie die Schaltfläche geklickt haben wird sich das "Build Tool" öffnen. Dieses Tool wird Ihnen noch öfters begegnen, da es sowohl die Datenbank als auch später die Dialoge kompiliert.

Wenn der Status auf "Build-OK" wechselt, ist die Installation erfolgreich abgeschlossen. Starten Sie nun über die Windows-Schaltfläche "Start" das "SQL Server Management Studio"

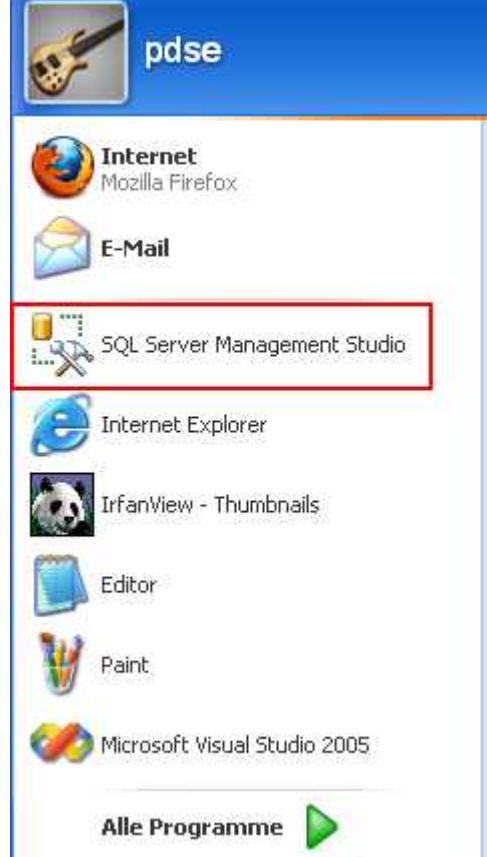

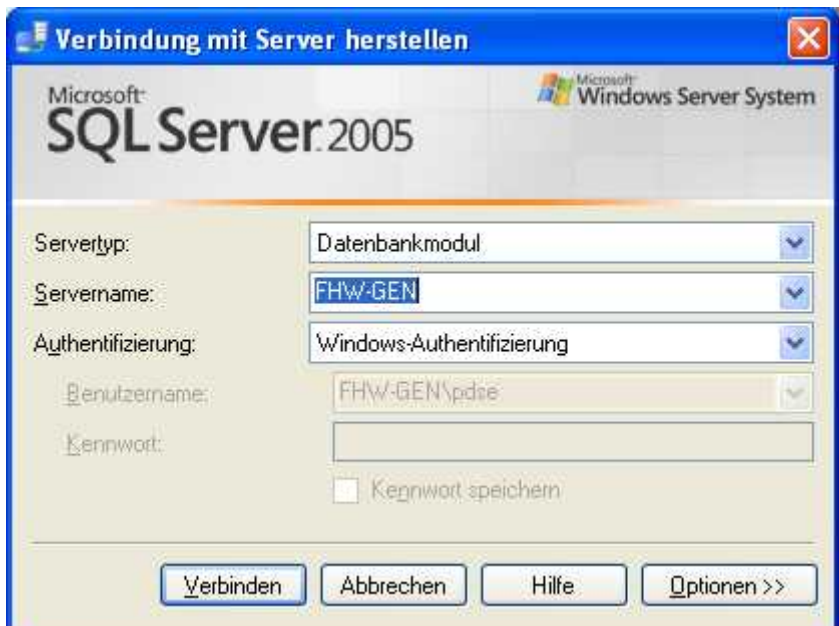

Bei der Loginmaske müssen Sie nur auf "Verbinden" klicken. Die anderen Einstellungen sind soweit richtig.

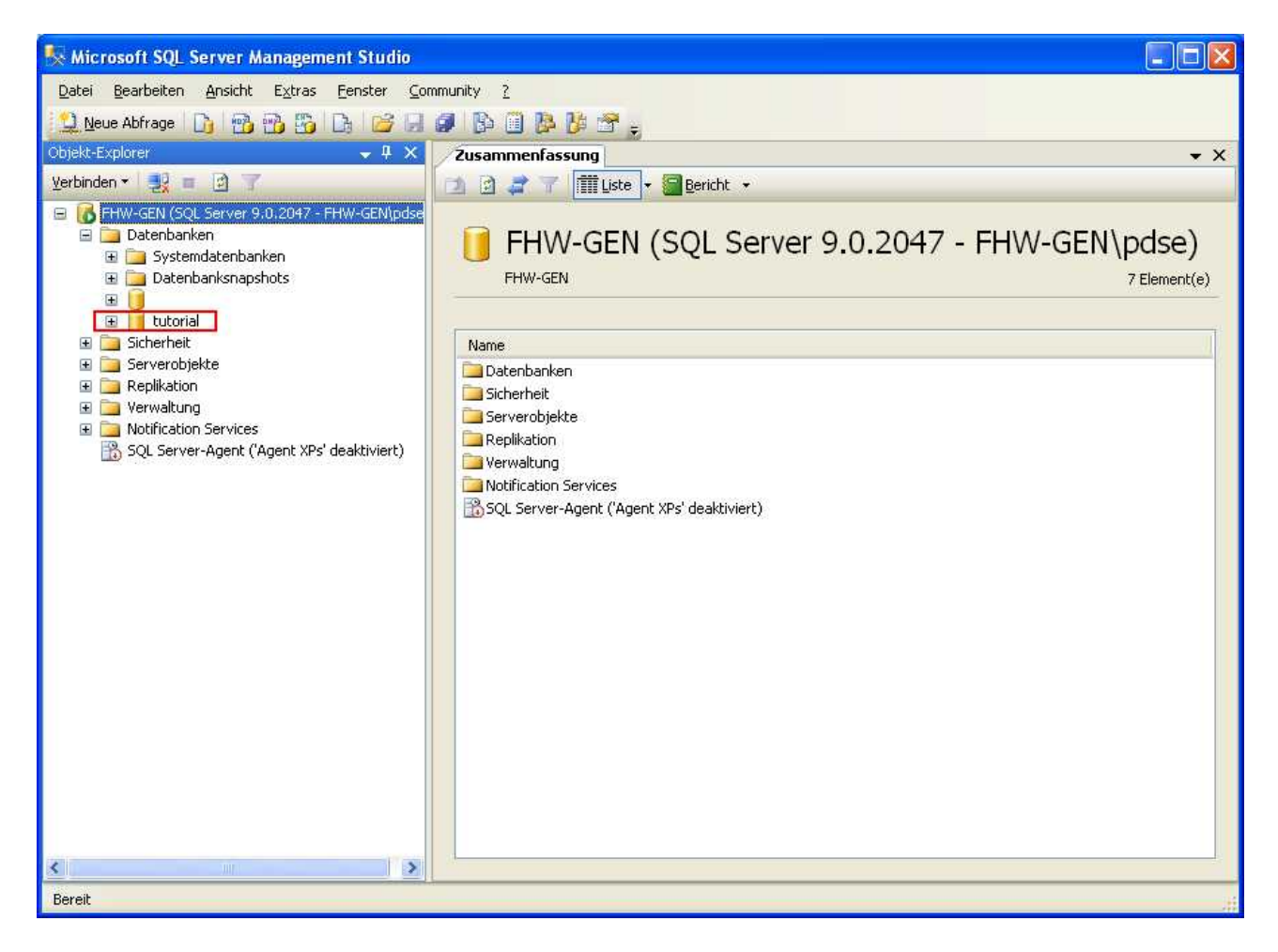

Nun können Sie sehen ob ihre Datenbank wirklich angelegt wurde. Sie können auch, sobald Ihr Programm läuft, nachsehen, ob die Einträge in die Datenbank vorgenommen werden.

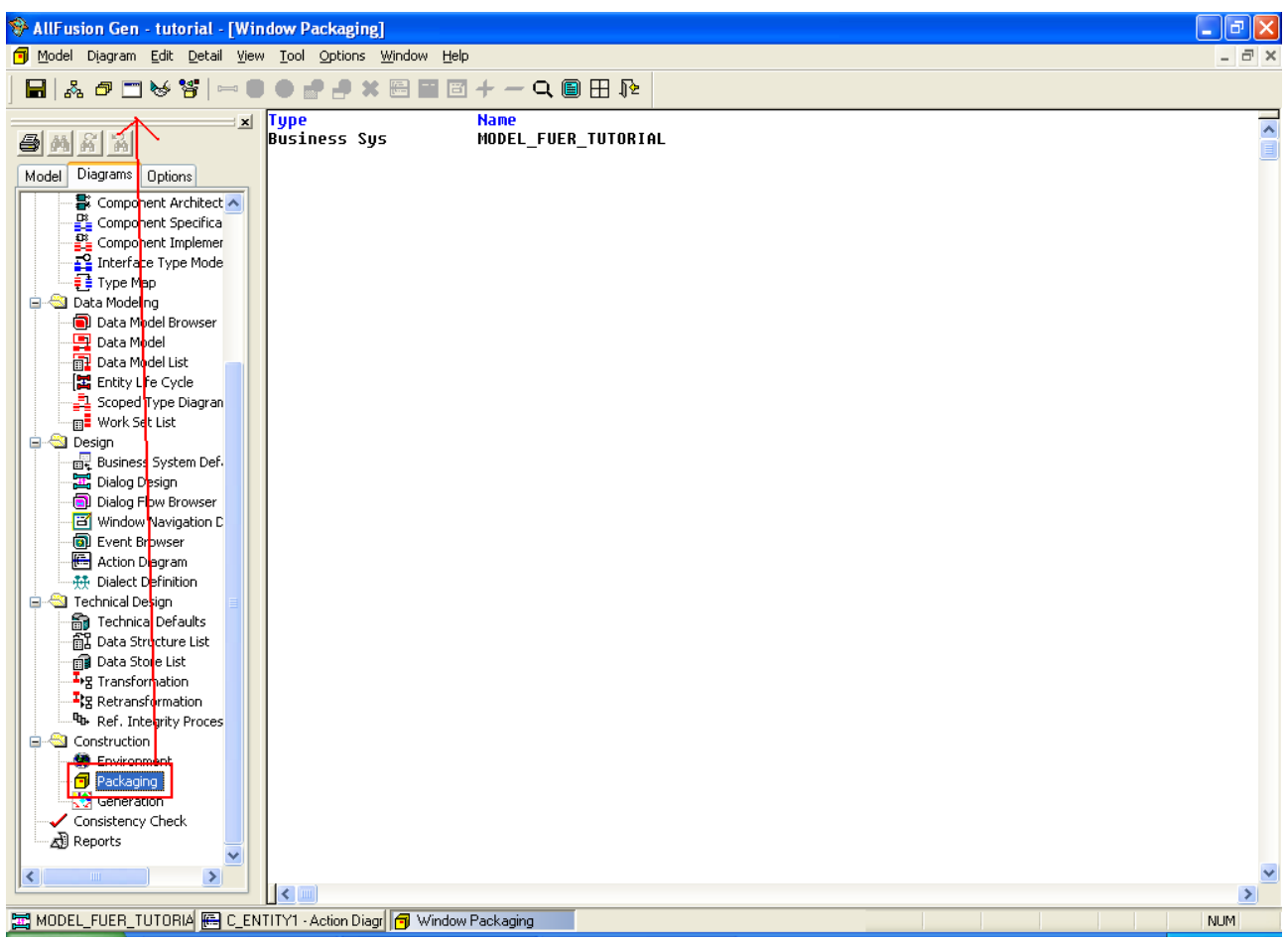

Der nächste Schritt ist die Kompilierung der Dialoge. Hierzu müssen Sie zuerst das "Packaging" starten. Dort wird festgelegt wie die Dialoge im zu erzeugenden Quellcode strukturiert werden sollen. Klicken Sie oben links auf "Window Packaging". Wählen Sie dann jedes Ihrer Business Systeme an und klicken Sie auf den bunten "Complete" Button. Wählen Sie eine der Optionen aus und drücken Sie auf OK.

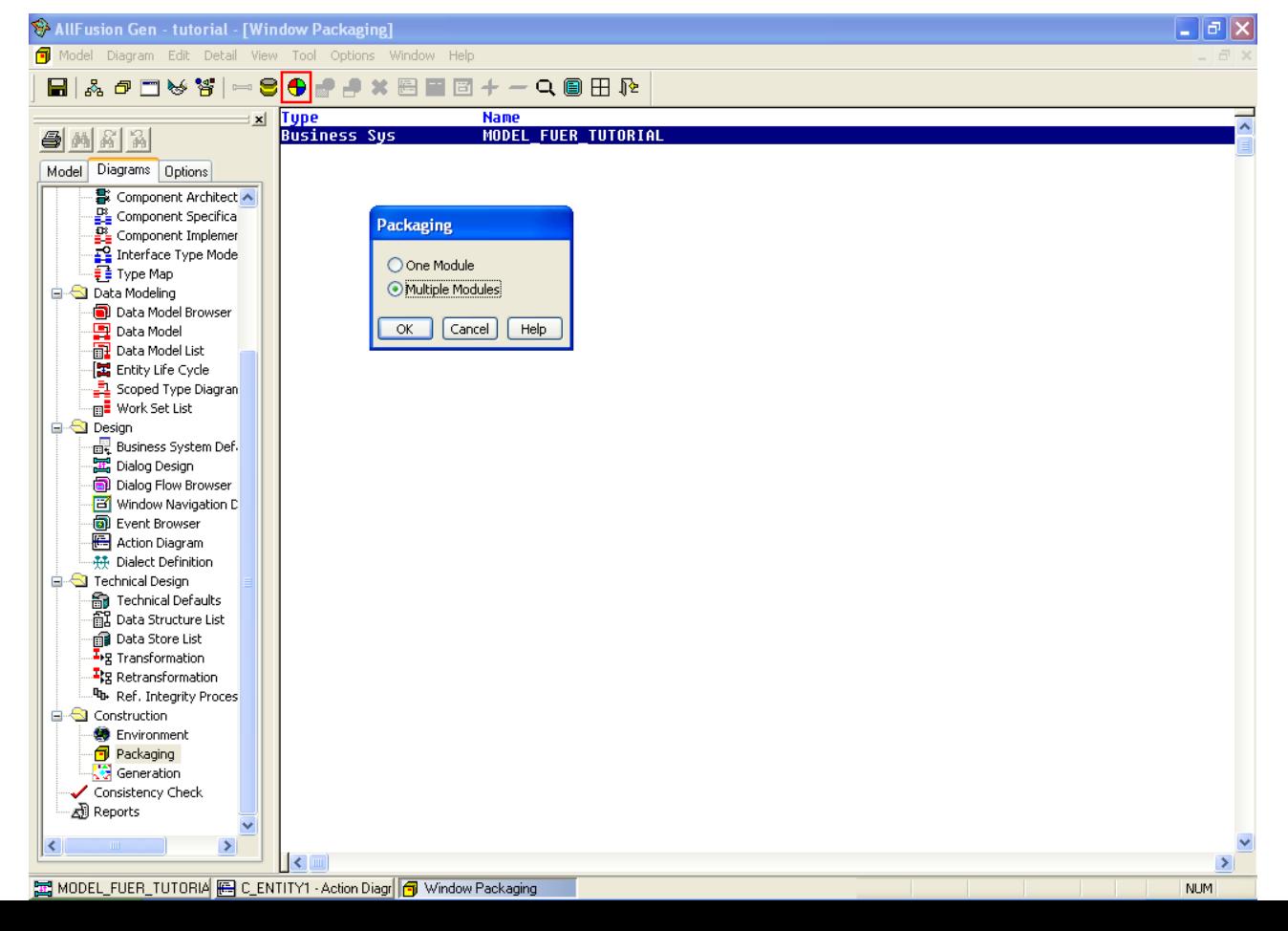

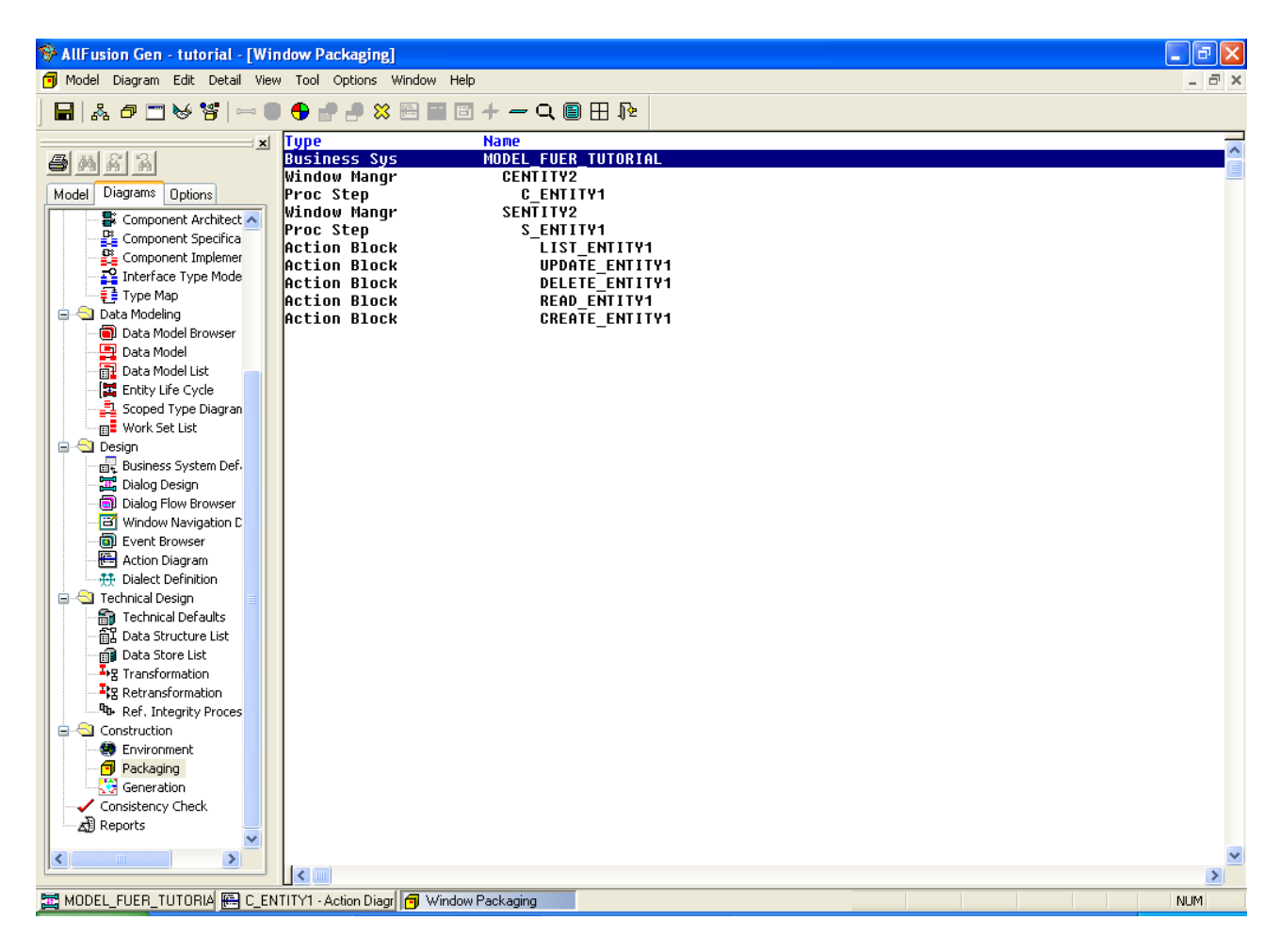

Nun können Sie sehen wie das Business System Modularisiert wird. Wenn Sie das Packaging umstellen wollen, können Sie einfach das Business System anwählen und "Entf" drücken. Dann wird das alte Packaging gelöscht und Sie können ein neues generieren.

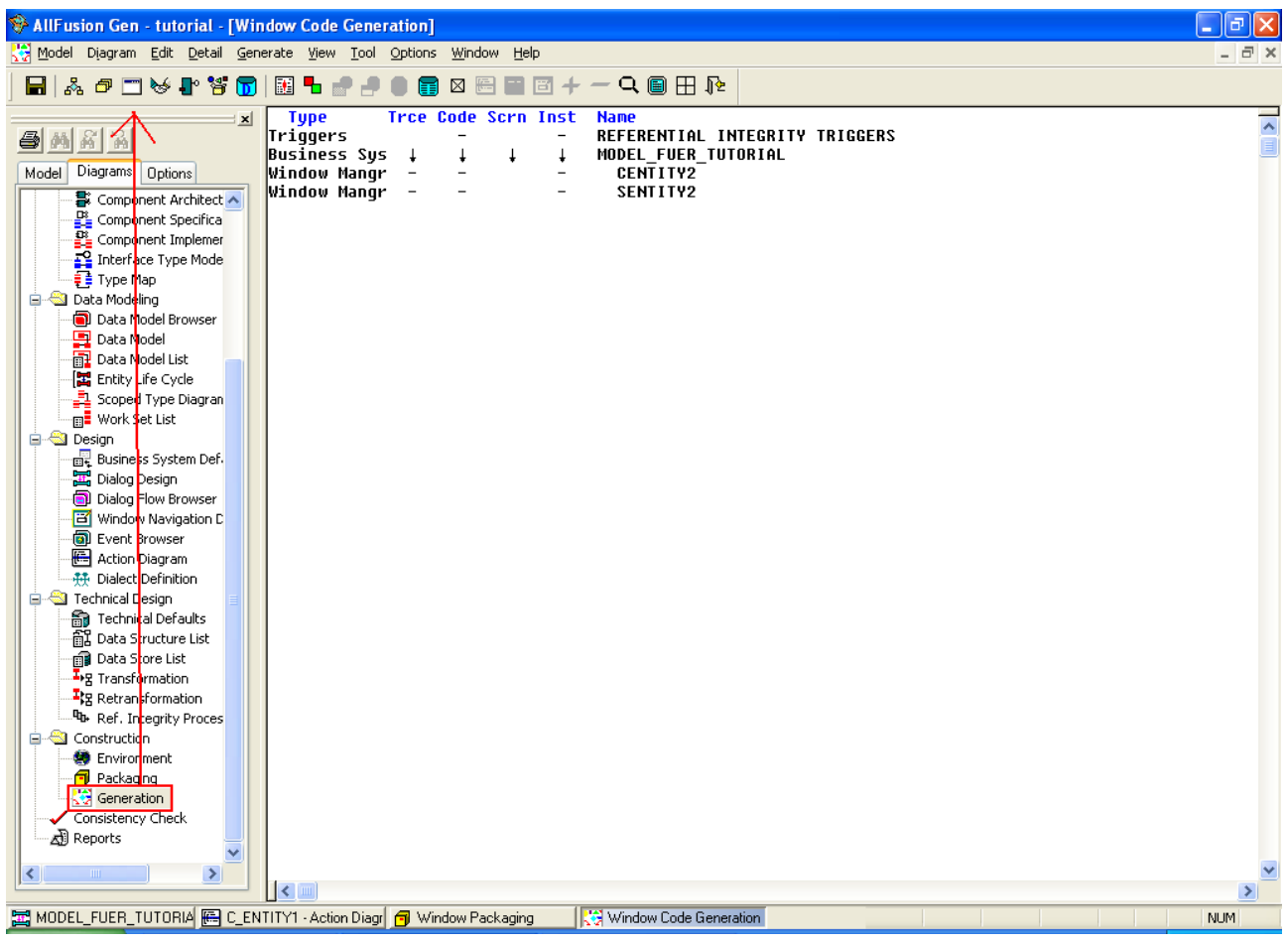

Als nächstes kann das Programm kompiliert werden. Klicken Sie erneut auf Generation und klicken auf das Fenster Symbol oben links. In diesem Fenster kann nun ausgewählt werden, welche Teile des Projektes kompiliert werden sollen und welche nicht. Wenn Sie zum Beispiel nur einen bestimmten Dialog testen wollen, müssen Sie nicht das gesamte Projekt kompilieren. Zunächst sehen Sie jedoch nur die Business Systeme. Wie bei anderen Fenstern zuvor können Sie hier aber mit + und – die einzelnen Knoten auf- und zuklappen.

**Tipp:** Shift-"+" (also "\*") wenn ein Business System angewählt ist, klappt alle Unterknoten auf.

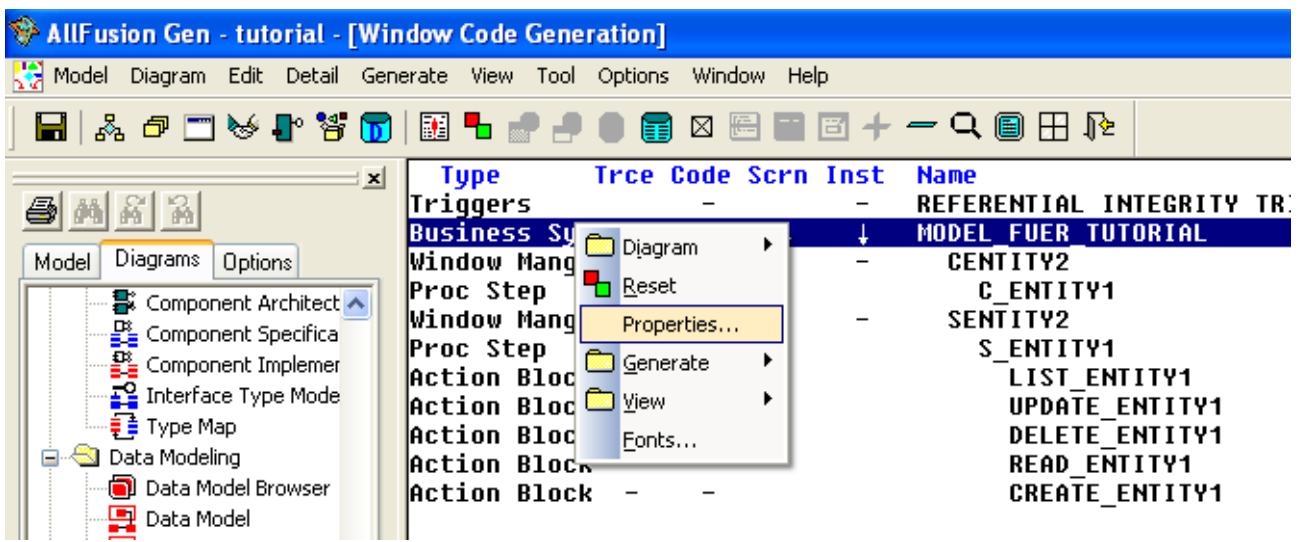

Nun müssen noch ein paar Einstellungen für den Compiler vorgenommen werden.

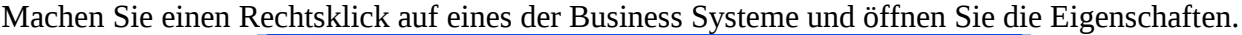

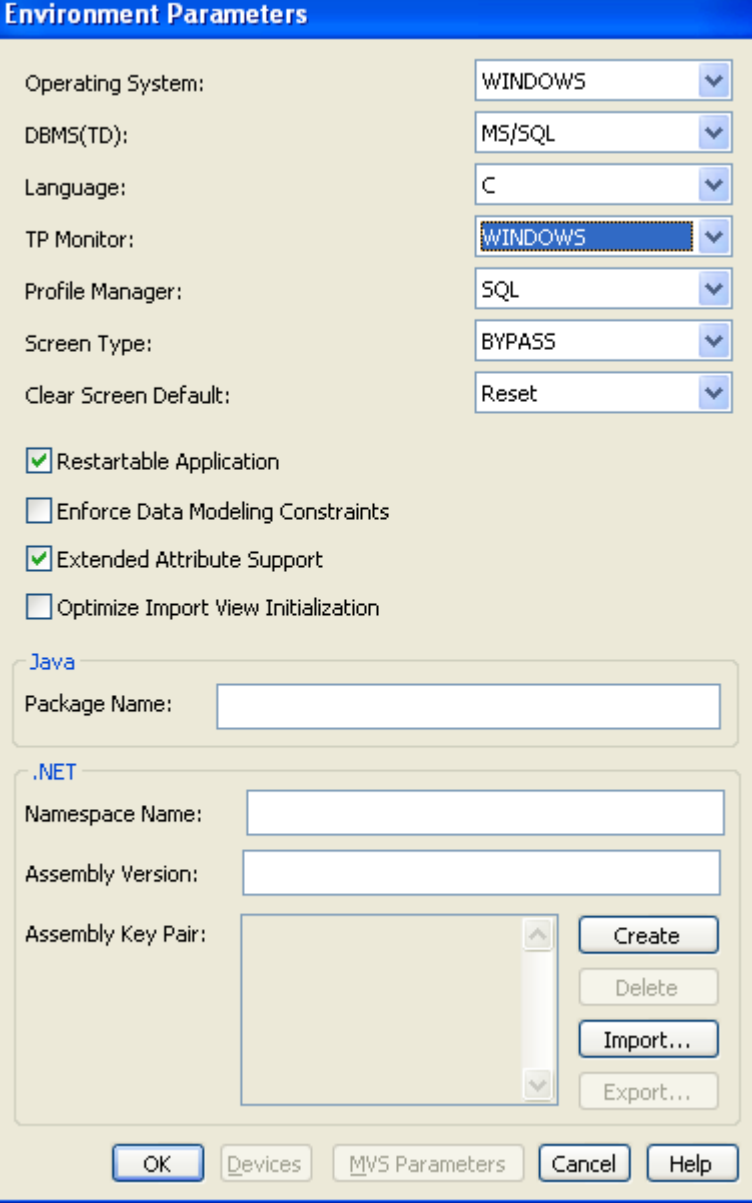

Stellen Sie die Eigenschaften so um, dass Sie identisch sind mit dem Fenster im Bild. Schließen Sie das Fenster wieder.

Dieser Schritt muss für **jedes** Business System wiederholt werden!

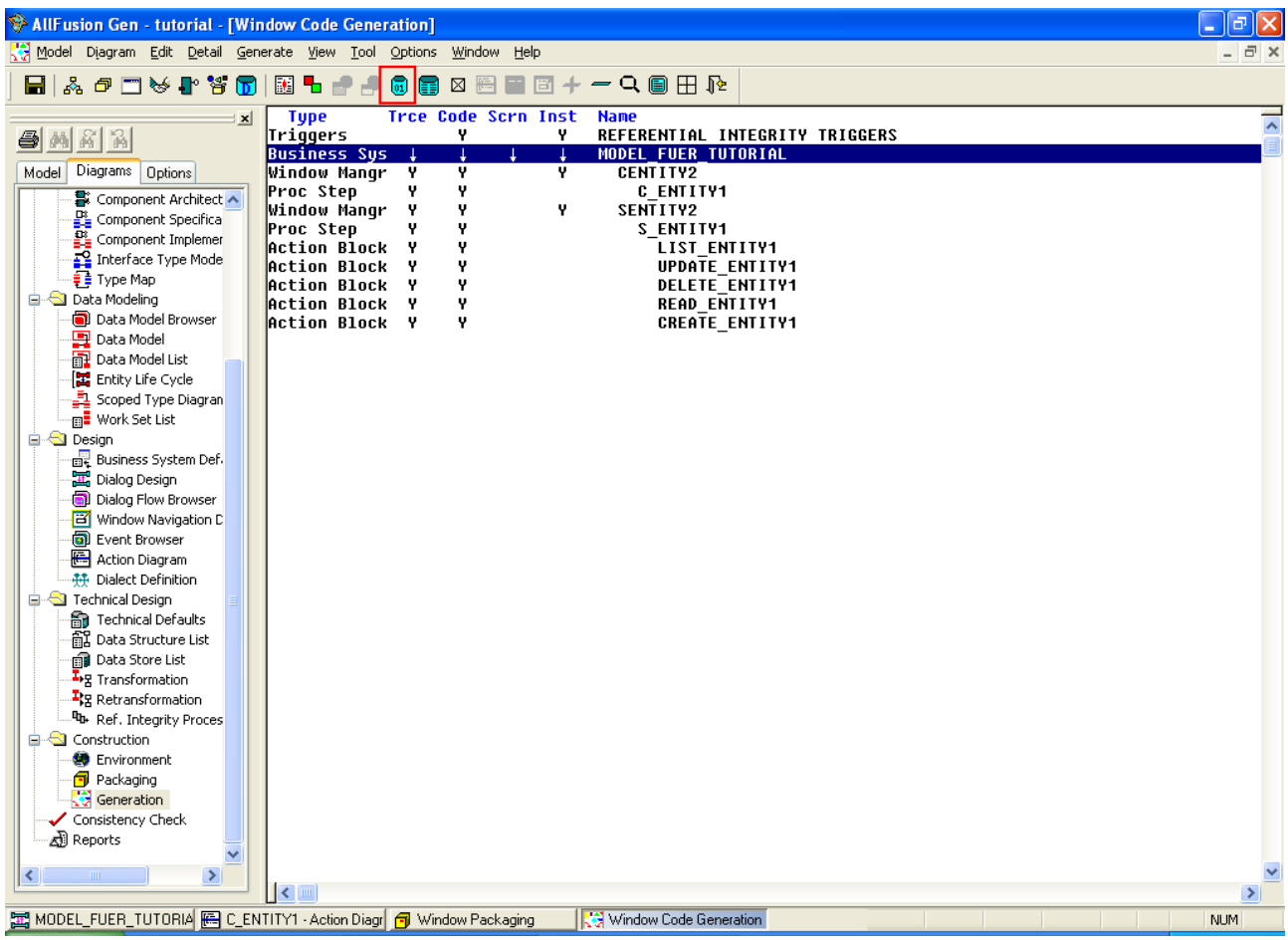

Klappen Sie alle (!) Unterknoten auf. Wählen Sie die "-" Markierungen an, damit Sie sich zu "Y" ändern.

Alle Zeilen mit "Y" werden kompiliert, die mit "-" nicht.

Wichtig: Es werden automatisch alle Unterknoten auf "Y" gesetzt wenn Sie einen Knoten markieren. Dies passiert jedoch nur wenn die Unterknoten auch aufgeklappt sind! Deshalb vorher alle Knoten aufklappen!

Wenn alle Knoten mit "Y" markiert sind, können Sie die im Bild markierte Schaltfläche (blaues Symbol mit Aufschrift 01) anklicken. Der Code für das Programm wird nun generiert und kompiliert.

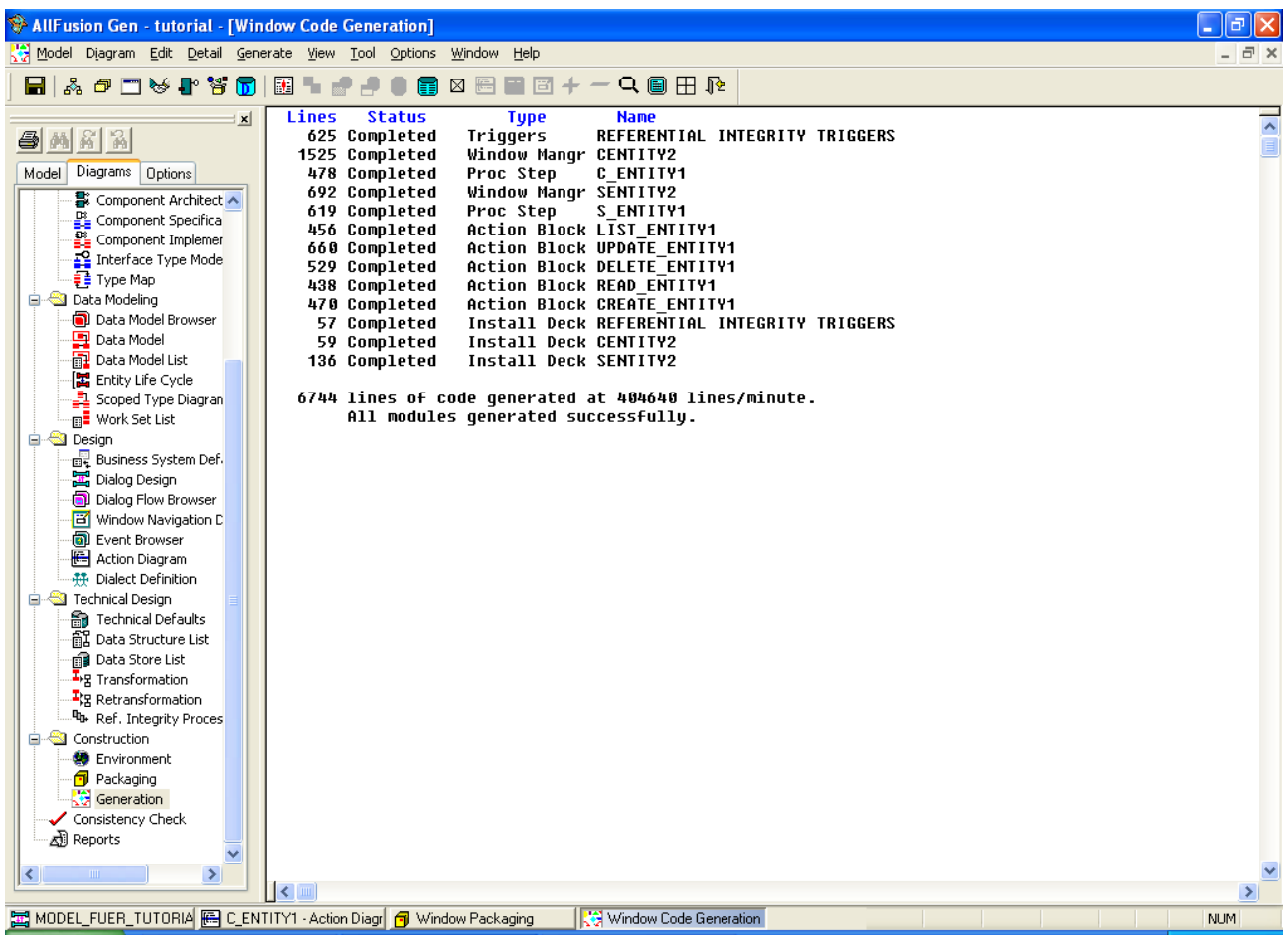

Nachdem der Code generiert wurde, öffnet sich wieder das Build Tool. Wenn alle Module kompiliert wurden (alle stehen auf Build-OK), können Sie über Rechtsklick auf den Client (oder F11) einen Test starten.

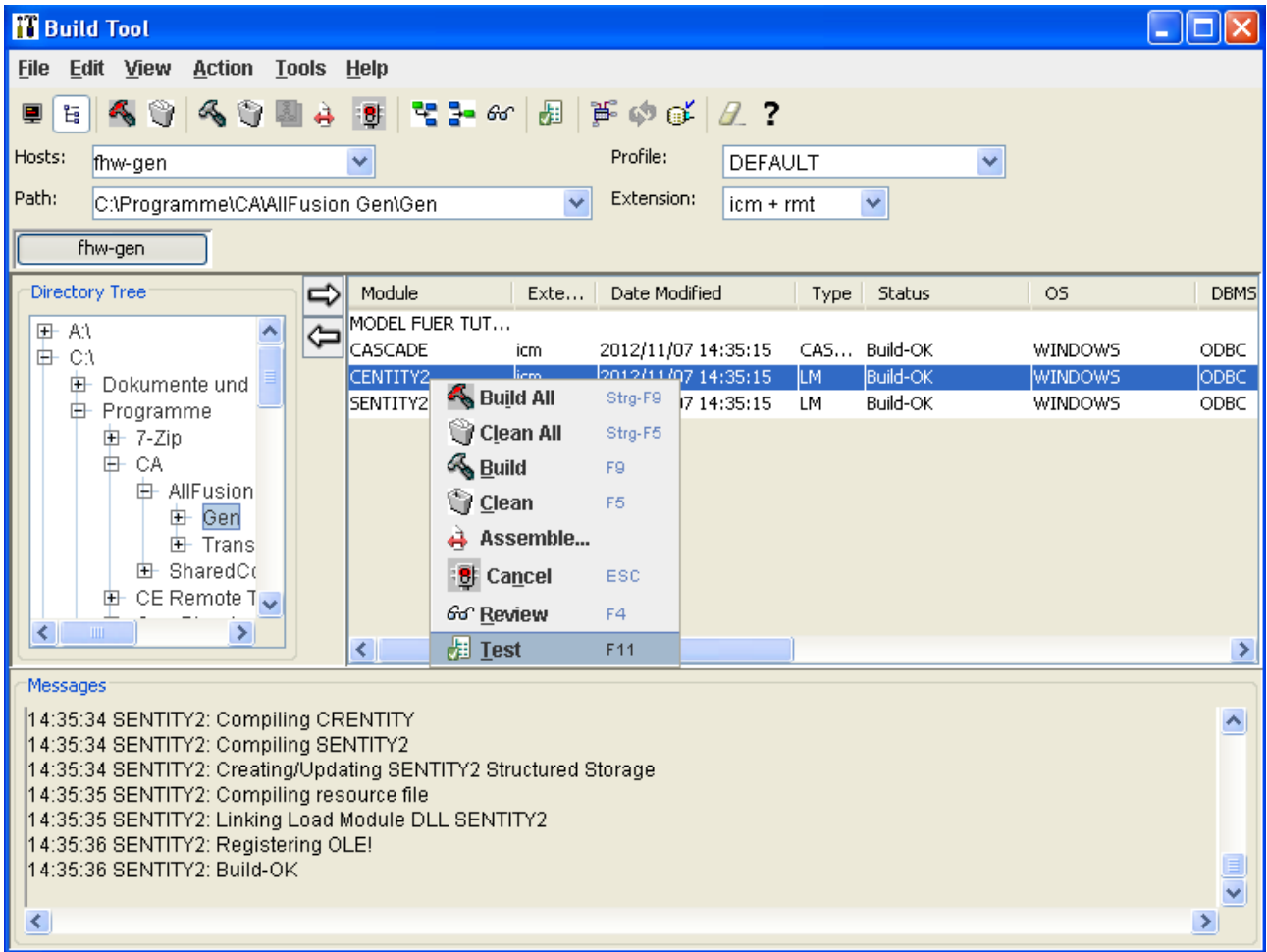

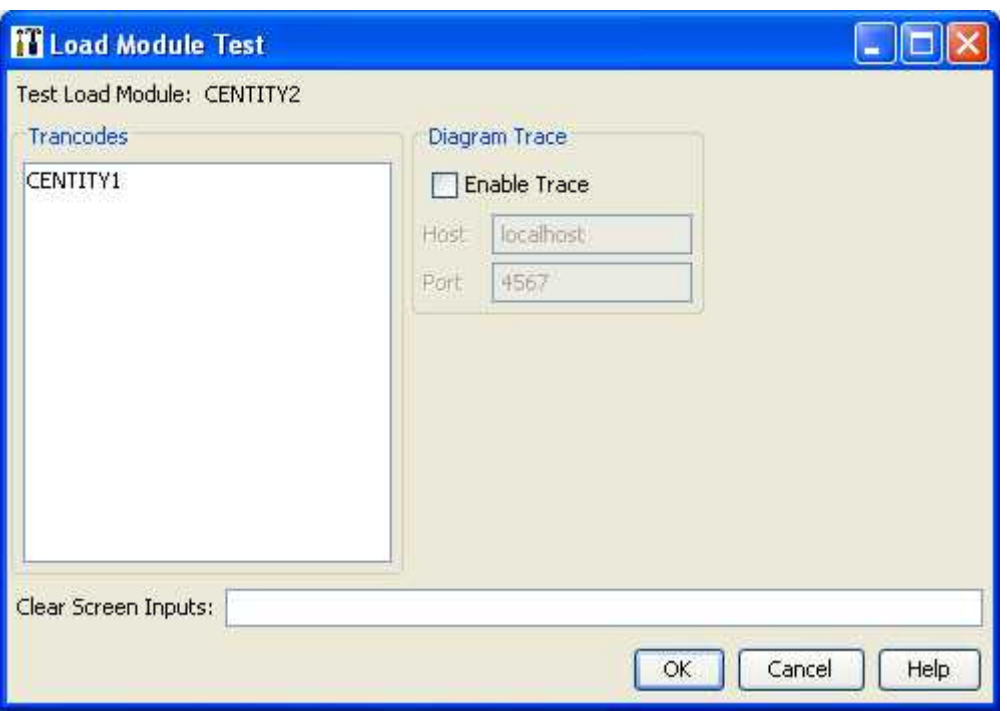

Im sich daraufhin öffnenden Fenster können Sie den Dialog auswählen den Sie starten möchten. Haben Sie "Multiple Modules" im Packaging gewählt, steht hier nur einer zur Auswahl. Wählen Sie ihn aus und klicken Sie auf OK. Daraufhin wird Ihr Programm starten.

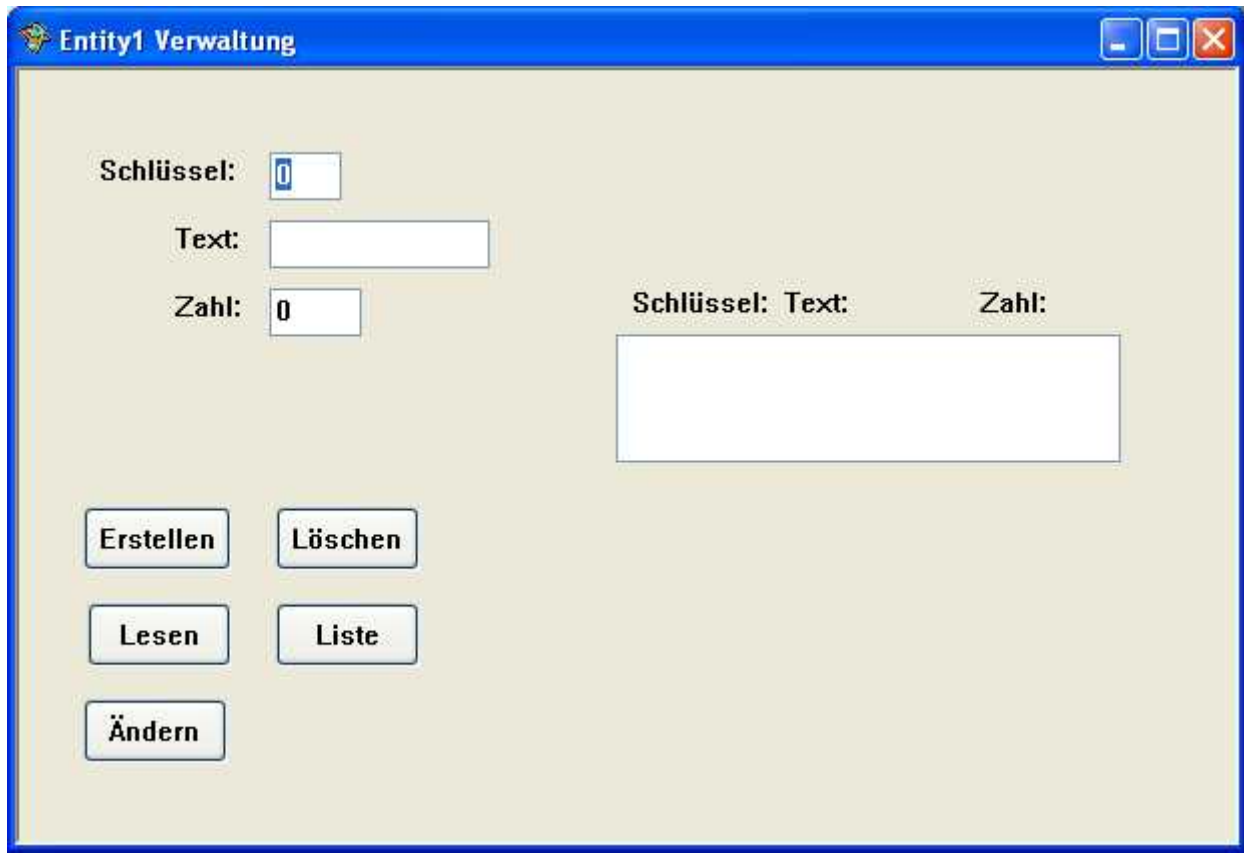

Geben Sie ein paar Daten in die Textfelder ein und drücken Sie auf "Erstellen".

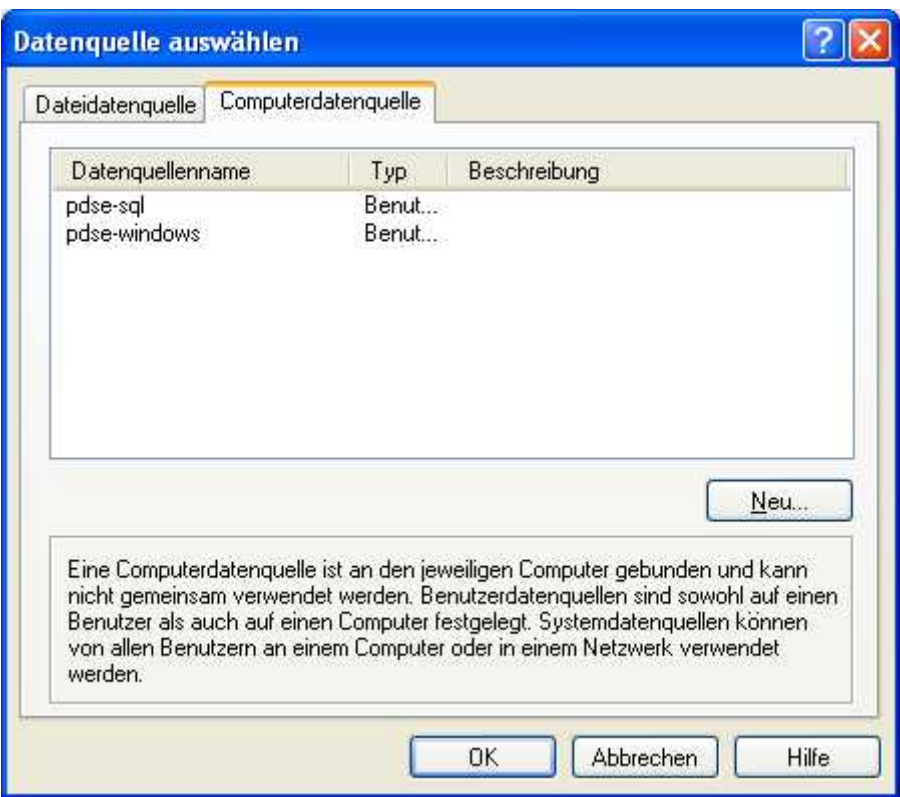

Wenn Sie das Programm das erste Mal starten wird dieses Fenster erscheinen. Sie müssen den Zugriff auf die Datenbank verifizieren. Wählen Sie "pdse-windows" aus und klicken Sie auf OK.

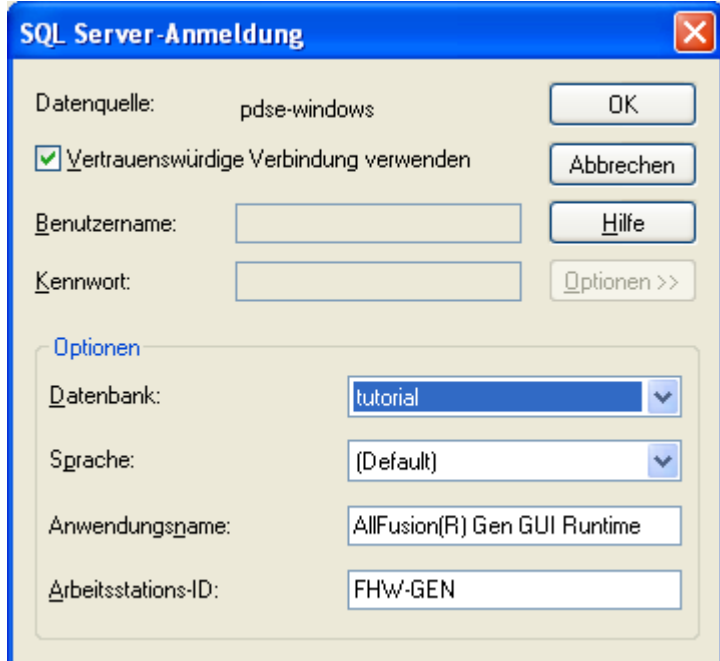

Klicken Sie im sich daraufhin öffnenden Fenster auf "Optionen" und wählen Sie bei "Datenbank" Ihre eigene Datenbank aus. Anschließend klicken Sie wieder auf OK.

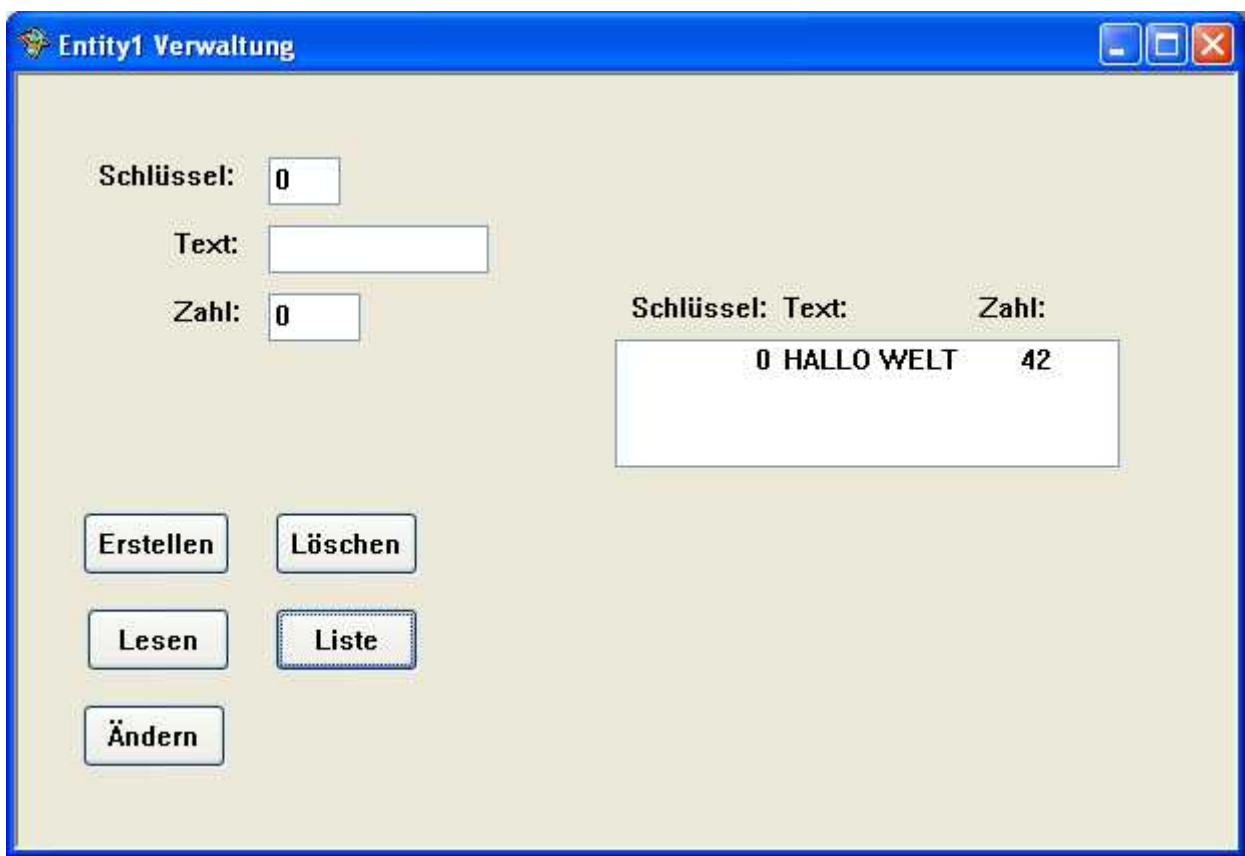

Fertig! Das Programm funktioniert. Wenn Sie auf "Liste" drücken wird der Inhalt der Datenbanktabelle in der Listbox angezeigt.